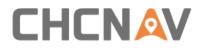

# **CHCNAV AlphaAir 450**

# User Manual Version 2.0

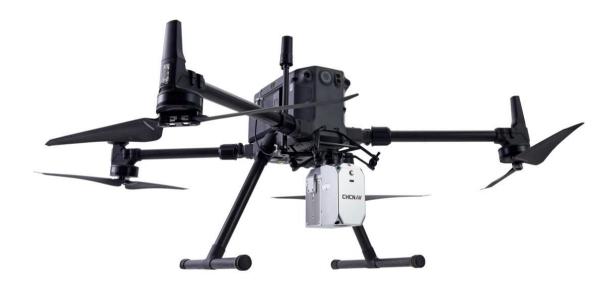

# Mobile Mapping | Nov 2021

Make your work more efficient

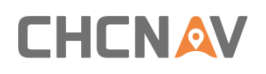

# **Table of Content**

| Tab | le of                       | Content.  |                               |  |
|-----|-----------------------------|-----------|-------------------------------|--|
| 1   | Read                        | ding Tips |                               |  |
|     | 1.1                         | Symbo     | l Description4                |  |
|     | 1.2                         | Recom     | mendations4                   |  |
|     | 1.3                         | Service   | e & Support                   |  |
|     | 1.4                         | Disclaiı  | mer5                          |  |
| 2   | Usin                        | g Requir  | ements6                       |  |
|     | 2.1                         | Using E   | nvironment6                   |  |
|     | 2.2                         | Tips Be   | fore Using6                   |  |
|     | 2.3                         | Tips Du   | ring Using6                   |  |
|     | 2.4                         | Tips Af   | ter Using6                    |  |
| 3   | Prod                        | luct Desc | ription7                      |  |
|     | 3.1                         | Equipm    | nent List7                    |  |
|     | 3.2                         | Deliver   | y of Equipment and Materials7 |  |
|     | 3.3                         | Produc    | t Introduction8               |  |
|     | 3.4                         | Equipm    | nent Size9                    |  |
|     | 3.5                         | Device    | interface description10       |  |
|     | 3.6                         | Electric  | al Characteristics            |  |
|     | 3.7                         | Airborı   | ne Platform (M300) 11         |  |
|     |                             | 3.7.1     | Airborne install steps        |  |
|     |                             | 3.7.2     | Airborne disassemble steps 12 |  |
|     | 3.8                         | Airborı   | ne Platform (BB4)12           |  |
|     |                             | 3.8.1     | Airborne install steps        |  |
|     |                             | 3.8.2     | Airborne disassemble steps 13 |  |
| 4   | Prod                        | luct Usin | g13                           |  |
|     | 4.1                         | Advano    | e Preparation                 |  |
|     | 4.2                         | Equipm    | nent Installation             |  |
| 5   | Data                        | Acquisit  | tion14                        |  |
|     | 5.1                         | One-Ke    | ey Control Flow               |  |
|     | 5.2                         | DJI M3    | 00 Remote Control Flow17      |  |
|     |                             | 5.2.1     | Introductions                 |  |
|     |                             | 5.2.2     | Camera Parameters Setting     |  |
|     |                             | 5.2.3     | Data Acquisition              |  |
| 6   | Data                        | Сору      |                               |  |
|     | 6.1                         | Introdu   | uction of the data            |  |
|     | 6.2 Automatically data copy |           |                               |  |
|     | 6.3                         | Data st   | ructure                       |  |
| 7   | Data                        | preproc   | essing in Copre               |  |

# 

|   | 7.1 | AA450     | Data Processing Flow                |
|---|-----|-----------|-------------------------------------|
|   | 7.2 | New ite   | em                                  |
|   |     | 7.2.1     | Item Name                           |
|   |     | 7.2.2     | Select Time Reference               |
|   |     | 7.2.3     | Select Units                        |
|   |     | 7.2.4     | Select Item Path                    |
|   |     | 7.2.5     | Select Project Data                 |
|   |     | 7.2.6     | Item Info                           |
|   |     | 7.2.7     | Complete the New Item               |
|   | 7.3 | POS Pro   | ocessing                            |
|   |     | 7.3.1     | Place Base Station File             |
|   |     | 7.3.2     | POS Processing                      |
|   | 7.4 | Flow 1-   | Solve to result                     |
|   |     | 7.4.1     | Display and select pos trajectories |
|   |     | 7.4.2     | Parameter Setting                   |
|   |     | 7.4.3     | Custom Coordinate System            |
|   |     | 7.4.4     | Point cloud coloring Settings       |
|   |     | 7.4.5     | Generate results                    |
|   |     | 7.4.6     | Point cloud results browsing        |
|   | 7.5 | Flow2-    | Pretreatment                        |
|   |     | 7.5.1     | Pretreatment                        |
|   |     | 7.5.2     | Adjust                              |
|   |     | 7.5.3     | Generate results                    |
| 8 | FAQ | and Solu  | tions                               |
| 9 | Mat | ters Need | d Attention                         |
|   | 9.1 | Import    | ant Notes                           |
|   | 9.2 | Produc    | t Transportation                    |
|   | 9.3 | Using T   | <sup>-</sup> ips53                  |
|   | 9.4 | Storage   | e Tips                              |

# **1** Reading Tips

# **1.1 Symbol Description**

S Forbid

▲ Warning

Important note

Operate & Using tips

### **1.2 Recommendations**

CHCNAV provides below documents for user:

- Product configuration list
- AlphaAir 450 mobile mapping system user manual

It is recommended for user to read above documents before first time using.

# **1.3 Service & Support**

CHCNAV website: <u>http://www.chcnav.com</u> Service Hotline: 400-620-6818 Wechat public:

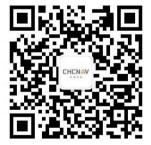

# 

# **1.4 Disclaimer**

- The customer should use and maintain the equipment in accordance with the requirements of the manual. If the service life of equipment is affected due to improper use or maintenance, even broken, CHCNAV will not bear the relevant responsibility. All repairs and maintenance services resulting from this will be charged at standard prices.
- During the transportation, if the equipment is damaged due to improper logistics operation, CHCNAV will not bear the relevant responsibility.
- During equipment using time, if customer disassembles and assembles the equipment without CHCNAV's suggestions & permission, and resulting in damage, CHCNAV will not bear the relevant responsibility.
- Customer should use default batteries and accessories. If use non-dedicated batteries, the charger may cause unexpected situations like explosions, fires etc. The use of nonoriginal accessories is not eligible for warranty; if occur accident, the manufacturer will not bear the corresponding responsibility.

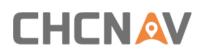

# **2** Using Requirements

### 2.1 Using Environment

- It is not recommended to use in rainy, snowy, or foggy weather for safety. Also the point cloud data will have more noise.
- It is not recommended to frequently use in dusty environment, which will affect the service life of equipment.
- It is forbidden to expose the device and accessories under extreme temperature. The environment temperature must not be lower or higher than the specification temperature.
- When the equipment is transferred from a cold environment to a warm environment, water may condense on certain components inside the scanner. To avoid this, it is recommended to place the scanner in a sealed plastic bag before transferring. When the condensate is evaporated, then turn on the plastic bag.

# 2.2 Tips Before Using

- Check whether the laser glass is normal, if there is dust exist, please use the cleaning kit to clean it.
- Check whether the ports are clean, and whether the pins are normal.
- Check whether the connecting cables are reliable and stable, and whether the GPS cable is stable and normal.

## 2.3 Tips During Using

- When using, make sure all cables and ports are connected correctly.
- Place equipment at an open sky area with good GPS signal during powered on.
- If the buzzer sounds abnormally during the capture process, please check immediately whether the equipment status is normal.
- Before start work, check the remaining capacity of the scanner memory card. If the remaining capacity is less than 10% or does not meet the current collection capacity requirements, the laser data file need to be deleted in advance.

## 🖙 2.4 Tips After Using

- After using, unplug the cable first, then place the equipment into equipment case.
- During transportation, take care the equipment and try to avoid bump.

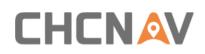

# **3 Product Description**

# **3.1 Equipment List**

AlphaAir 450 mobile mapping system configuration list is shown below:

| Serial number | Classification | Name                                  | Model        | Ν |
|---------------|----------------|---------------------------------------|--------------|---|
| 1             | AlphaAir 450   | LiDAR system                          | AlphaAir 450 | 1 |
| 2             |                | Type-c to USB Data cable              |              | 1 |
| 3             | Chan dand      | 8G USB flash                          |              | 1 |
| 4             | Standard       | Clean suits                           |              | 1 |
| 5             | Accessories    | Transport container<br>(Portable Bag) |              | 1 |
| 6             | Standard       | CoCapture license                     |              | 1 |
| 7             | Software       | CoPrelicense                          |              | 1 |
| 8             |                | 2.5mm cross screwdriver               |              | 1 |
| 9             | M300 Standard  | M300 antenna mount                    |              | 1 |
| 10            | Accessories    | Rod antenna                           |              | 1 |
| 11            | Other optional | CHC Alphaport                         |              | 1 |

# **3.2 Delivery of Equipment and Materials**

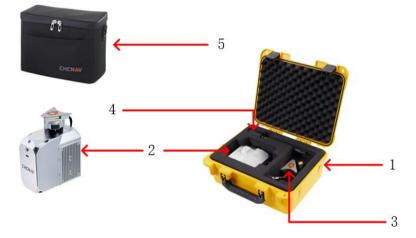

- 1- Transport Container
- 2- AA450 Unit
- 3- CHC Alphaport adapter
- 4- Rod Antenna
- 5- Portable Bag

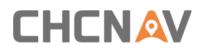

### **3.3 Product Introduction**

AlphaAir 450 pocket lidar measurement system, the whole device is based on the lightweight and high integration design concept, carried on the BB4 or 3rd party UAV like DJI M300, can obtain longer endurance. As an emerging means of 3D data acquisition, it can quickly acquire terrain surface data, ground feature, power line information, etc., which can realize highprecision 3D terrain data and high-density 3D data acquisition of transmission lines. In addition, based on the image acquisition by the built-in camera, DOM, DSM, true color point cloud and other results can be generated, and road sections, power lines, vegetation and other results can be automatically extracted for analysis, and the inspection report can be output. The product is shown below:

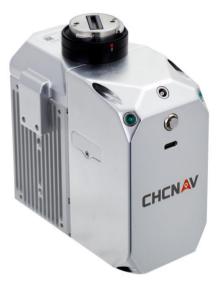

CHCNAV AA450 unit

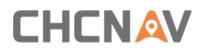

# 3.4 Equipment Size

The product diagrams are shown below:

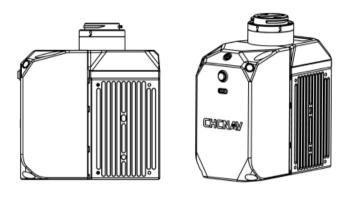

- Weight: 950 g
- Length, width and height are shown below

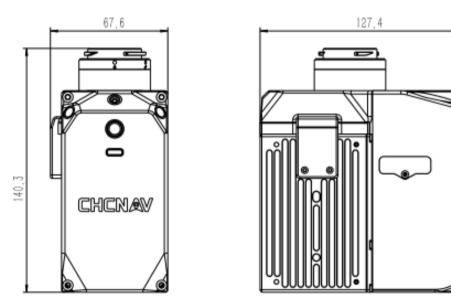

M300 interface (DJI Skyport)

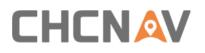

**Product Description** 

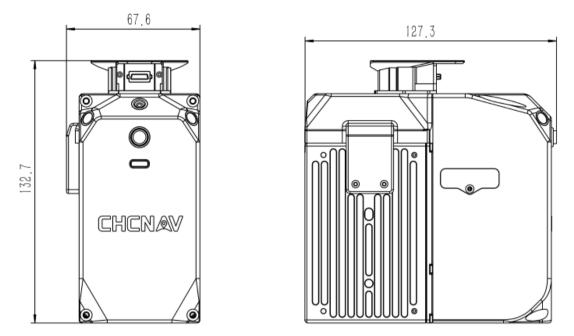

BB4 interface (CHC Alphaport)

# 3.5 Device interface description

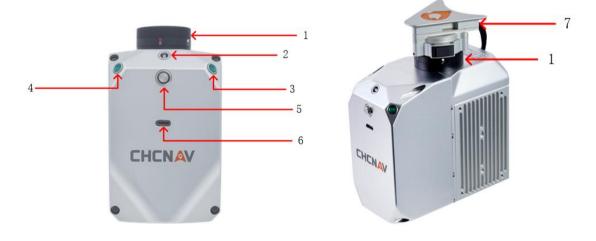

- 1- DJI Skyport Interface: Power supply and communication for M300
- 2- GNSS Antenna Interface: Receive GNSS signal for positioning and timing
- 3- LED Indicator (4-LED Indicator): Device status indicator, blinking synchronously with the ON/OFF indicator
- 4- ON/OFF Key: Turn on/off the equipment and one-button acquisition control button
- 5- TYPE-C Data Cable Interface: Connect AA450 to Computer for data coping
- 6- Alphaport Interface: Power supply and communication for BB4

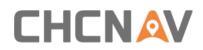

# **3.6 Electrical Characteristics**

| Input voltage       | DC 12~24 V             |
|---------------------|------------------------|
| Rated power         | 32 W                   |
| Working temperature | -20 °C to +50 °C       |
| Storage temperature | -20 °C to +65 °C       |
| Humidity            | <80%, non-condensation |

# 3.7 Airborne Platform (M300)

### **3.7.1** Airborne install steps

Press the Skyport unlock button to remove the protective cover.

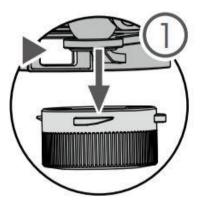

Align the white dot on the AA450 Skyport interface with the red dot on the M300 interface and embed it in the installation location.

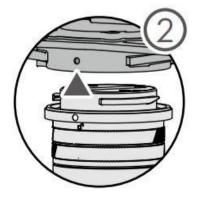

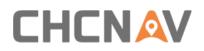

 Rotate the AA450 Skyport interface to the locked position (red dots align red dots) to be fixed.

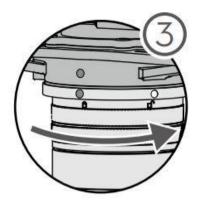

 Insert the rod antenna into the M300 antenna mount and tighten it. Connect the other end of the GNSS feeder to the GNSS interface of the AA450.

### 3.7.2 Airborne disassemble steps

- Take out the GNSS feeder from the AA450 GNSS interface, rotate the GNSS antenna counterclockwise and take it out from the antenna fixing bracket.
- Hold the bottom of the AA450 with your left hand, press the Skyport unlock button with your right hand, and remove the device by turning the quick-release connector clockwise.

# 3.8 Airborne Platform (BB4)

### 3.8.1 Airborne install steps

- Push the slider of scanner into the quick-release clamp which on the bottom of the airborne load plate in the direction of the arrow until hear a fix sound.
- Tighten the side screw bolts to make it stable and finally finished the installation.

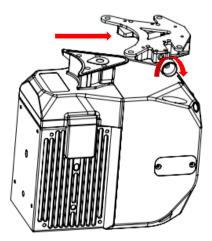

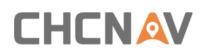

### 3.8.2 Airborne disassemble steps

- Hold the bottom of scanner with left hand and turn the handle bolt on the side of the quick release fixture counterclockwise with right hand until the threaded part of the handle bolt disengages.
- Pull the handle bolt back to the maximum position with the right hand and keep it. The left hand can translate the scanner to the head direction to complete the separation of the scanner and quick-release.

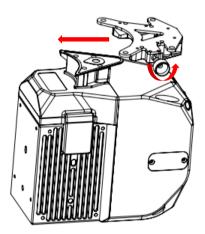

# **4 Product Using**

### **4.1 Advance Preparation**

- Take out the equipment from the container before using. Install it on the corresponding platform and connect all cables. Meanwhile, set up the base station at an open sky area. Turn on the equipment after the base station start recording static.
- Before data collection, it is necessary to check the remaining capacity of Alpha\_LAS and Alpha\_CAM memory cards. If the remaining capacity is less than 10% or does not meet the demand of current collection capacity, the data in card should be deleted in advance.

### **4.2 Equipment Installation**

- First, install the equipment on the platform and lock it with screws. Remember to remove the camera protective cover.
- Connect both power supply cable and GPS feeder cable of equipment and start power on.
- Put the equipment at an open sky area and turn on LiDAR.

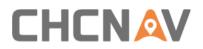

# **5 Data Acquisition**

For the convenience of users, provide two methods of data collection, One-Key Control and DJI M300 Remote Control.

\*\*\*DJI M300 Remote Control "has a higher priority than" One-Key Control \*\*\*.

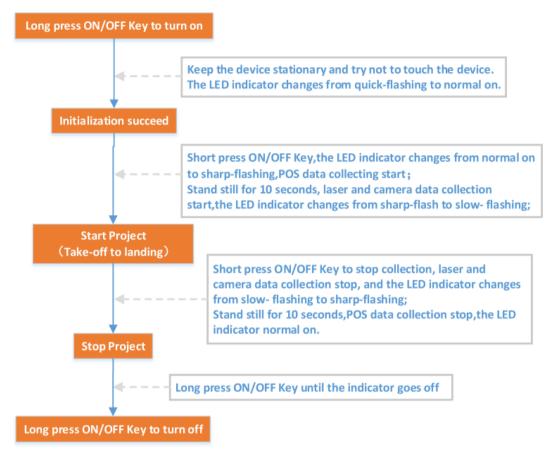

AA450 One-Key Control Flow

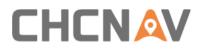

Data Acquisition

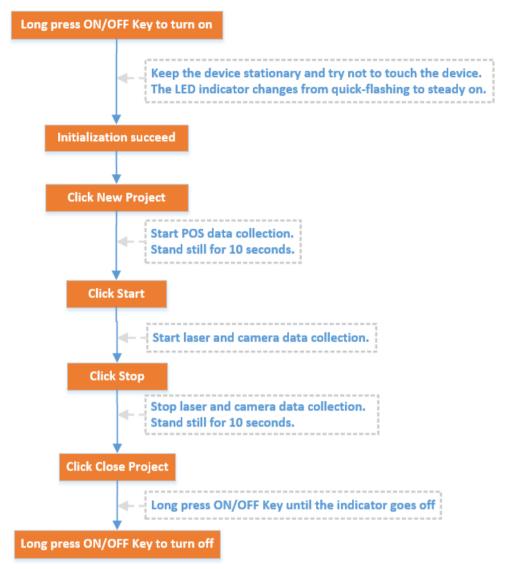

DJI M300 Remote Control Flow

## **5.1 One-Key Control Flow**

The AA450 is embedded with one-key acquisition software, equipped with one button (including a buzzer and LED indicator) and two auxiliary LED indicators, the AA450 can be controlled by a single key to complete data collection.

- Before power on, check all cables are connect correctly and power supply is normal.
- M300 Power On: Short press the power button, then long press it within 3 seconds to power on the M300.Indicator light is always on after power on.
- LiDAR Power On: Long press the device's "ON/OFF key", the indicator lights up and the buzzer sounds, the indicator light flashes which means the lidar is powered on successfully. Keep the device stationary and try not to touch the device.
- Device initialization: About one minute after lidar is powered on, the indicator light is normal on which means device initialization successfully completed!

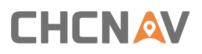

- Start project: After successfully initializing the device, short press the device's "ON/OFF key", the indicator status changed from normal on to sharp-flash, POS data collecting start. After standing still for 10 seconds, the device automatically enters the acquisition state, at this time, both the laser and the camera start to work ,the LED indicator changes from sharp-Flash to slow- flash.
- Stop project: When the collection is over, short press the device's "ON/OFF key", the laser and camera will stop working, the LED indicator changes from slow- flash to sharp-flash. Long press the "ON/OFF key" after standing still for 10 seconds, the device will stop the project, the LED indicator normal on.
- LiDAR Power Off : Long press ON/OFF Key to turn off.

#### Description of LED indicator

LED quick-flash——LED on 0.1s, off 0.1s, on 0.1s, off 0.1s, on 0.1s, off 0.1s...

LED sharp-flash——LED on 0.1s, off 0.1s, on 0.1s, off 1.3s, on 0.1s, off 0.1s, on 0.1s, off 1.3s... LED slow-flash——LED on 1s, off 1s, on 1s, off 1s, on 1s, off 1s...

Short press——More than 0.2s but less than 3s.

Long press——More than 3s (When the button is pressed, the buzzer rings. After 3s, the buzzer rings three times at a frequency of 5 HZ after that, the buzzer does not ring).

Long press——More than 10s (After 10 seconds, the buzzer rings and the green light blinks slowly).

# 

# 5.2 DJI M300 Remote Control Flow

### 5.2.1 Introductions

- POS: Shows the IMU status, project date and the total number of satellites. When the POS status is unknown, it means that the device initialization unsuccessfully, and when it is OK, it means that the device initialization successfully.
- Laser: Shows the laser state and residual capacity of SD card. The memory of SD card is 256GB. Please empty it in time if the remaining capacity is insufficient.
- Camera: Shows how many photos the camera took and how many missed .
- Storage: Shows storage status and project duration.
- Status: Shows the system state and the duration of the current state.

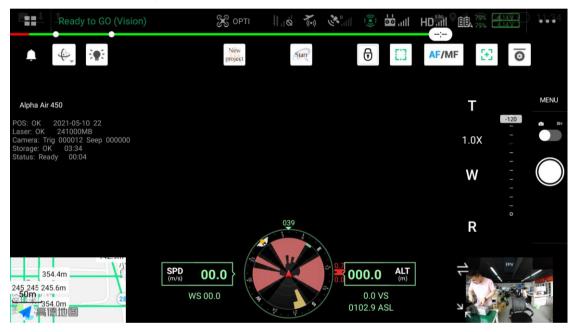

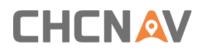

### 5.2.2 Camera Parameters Setting

 You can set the camera's ShutterSpeed, ISO, PhotoMode, PhotoGap.The default PhotoGap is 2000ms.

| No Positioning (Atti)                                                            | S    |                        | <b>65 100</b> 6:06 |
|----------------------------------------------------------------------------------|------|------------------------|--------------------|
| <b>▲ €</b>                                                                       | •))) | Payload Setting        | s X                |
| Alpha Air 450                                                                    | 00   | Display Real-time Data |                    |
| Laser: OK 2021-10-22 20<br>Laser: OK 243799MB<br>Camera: Trig 000008 Seep 000000 | HD   | ShutterSpeed           | 1/1200 V           |
| Storage: OK 00:41<br>Status: Ready 00:17                                         | Â    | ISO                    | 1600               |
|                                                                                  | •    | PhotoMode              | Timing ~           |
| SPD<br>(m/s)                                                                     | TRTK | PhotoGap               | unit:ms 2000       |
|                                                                                  | W:   | Help                   |                    |

The image of the set as Timing, otherwise the camera won't take pictures.

| No Positioning (Atti) | X       |                        |                  | <b>9</b> <sup>46</sup> <b>6</b> 5 <b>100</b> ,6:0 |
|-----------------------|---------|------------------------|------------------|---------------------------------------------------|
| 🌲 🌜 👰                 | ●)))    |                        | Payload Settings | 4F 🖂 💿                                            |
| Alpha Air 450         | 0 0     | Display Real-time Data |                  |                                                   |
|                       | HD      | ShutterSpeed           |                  | 1/1200 <b>~</b>                                   |
|                       | Â       | ISO                    |                  | 1600 🗸                                            |
|                       | (9)     | PhotoMode              |                  | Timing                                            |
|                       | SPD RTK | PhotoGap               | 00.0 ALT uni     | Manual                                            |
|                       | W:      | Help                   |                  |                                                   |

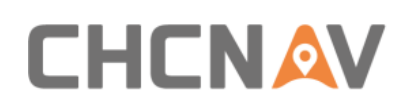

### 5.2.3 Data Acquisition

- LiDAR Power On: Long press the device's "ON/OFF key", the indicator lights up and the buzzer sounds, the indicator light flashes which means the lidar is powered on successfully. Keep the device stationary and try not to touch the device.
- Device initialization: About one minute after lidar is powered on, the indicator light is normal on which means device initialization successfully completed!
- After confirming that all device states are OK, click "New Project" to start POS data collection.
- After starting the project, the device need to be still for 10 seconds, then click "Start" to start the laser and camera data collection.
- After the project is completed, click "Stop" and the laser and camera will stop working.
- The device need to be still for 10 seconds , then click "Close project" to end the project.
- LiDAR Power Off : Long press ON/OFF Key to turn off.

**Car** Note: To click "Start"/"Stop"/"Close project"/, you need to click the unlock icon on the screen and complete the operation within 3 seconds.

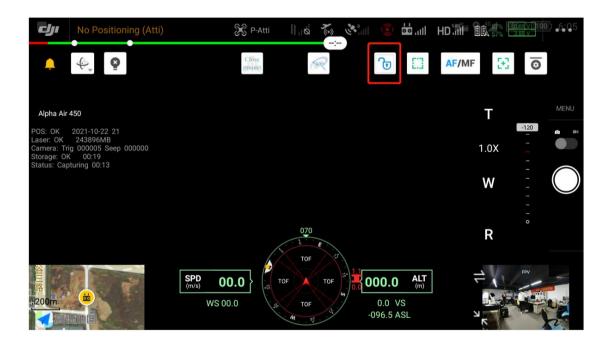

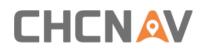

# 6 Data Copy

# 6.1 Introduction of the data

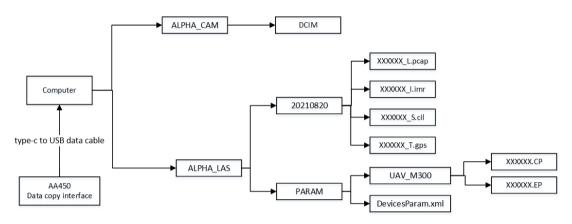

- ALPHA\_CAM: The photos are stored in the DCIM.
- ALPHA\_LAS: The data is grouped according to the collection date, For example, 20210820 indicates the data collected on August 20, 2021.
- A complete project consists of four files:

xxxxxx\_I.imr, IMU data.

xxxxxx\_S. cil, Synchronizes data.

xxxxxx\_T.gps,GNSS data.

xxxxxx\_L.pcap, Reserved data interface, for DMI data.

- xxxxxx.CP: Camera calibration file.
- xxxxxx.EP: Laser calibration file.

## 6.2 Automatically data copy

 Connect the device to the computer with type-c to USB data cable, the computer will pop up two SD cards ALPHA\_LAS and ALPHA\_CAM

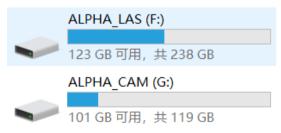

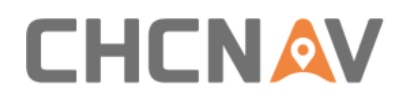

Data Copy

#### • Open Copre, Enter the following interface

| 😂 CoPre                 |                              |                                                                                                    | _ Ø ×                                                                                          |
|-------------------------|------------------------------|----------------------------------------------------------------------------------------------------|------------------------------------------------------------------------------------------------|
| Main Trajectory Cli     | oudPoint Tools Windows About |                                                                                                    |                                                                                                |
| Data Copy Tool<br>Tools |                              |                                                                                                    |                                                                                                |
| Task Management Ø       | × Trajectory view            |                                                                                                    | Ø × Ctrl Points Management Ø ×                                                                 |
|                         | Hormation output             | Otschoopfeel     X       Periode     Bale       Noted Paraner     Bale       APPE (AMR)     Select today's data       APPE (AMR)     Below plat       Model Paraner     Below plat       Oppet     Select.       Oppet     Select.       2021-10-20 17.294.1     Maching project data.       2021-10-20 17.294.2     Matching comers data. | () ohy digity GCD in the corresponding<br>The therabeliad from GCP to postpoly [50]<br>Query ( |
|                         |                              |                                                                                                    |                                                                                                |

#### Select the corresponding parameters

| evice       |                                | Data                             |
|-------------|--------------------------------|----------------------------------|
| Mode:       | AA450                          | Select All 🗌 Select today's data |
| SnNum:      | E0B2139407                     | ▼  @@2021-10-20-012111           |
| Model Para  | am: UAV_M300                   | ▼ GPS                            |
|             | LAS(D:/)                       | - 012111_S.cil                   |
|             |                                | - 012111 Limr                    |
| 74.05GE     | 3 is available,total is 238.23 |                                  |
| ALPHA       | CAM(E:/)                       | ▼ ✓ Scanner1                     |
| _           |                                | AA450-407-M300-1.EP              |
| 100.800     | B is available,total is 119.0  | 012124 L.pcap                    |
|             |                                | Camera1                          |
|             |                                | AA450-407-M300-1.CP              |
|             |                                |                                  |
|             |                                | SEAG008221,JPG                   |
| Reload      |                                |                                  |
| Reload      |                                | Show plot                        |
| utput:      |                                | Select Oper                      |
| 021-10-20 * | 17:29:41 Matching project      | data                             |
|             | 17:29:42 Matching camera       |                                  |
| 021-10-20   | 17:30:27 Match camera da       | ita finished                     |
|             | 17:30:27 Matching scanne       |                                  |
| 004 40 00 - | 17:30:27 Match scanner da      | ata finished                     |

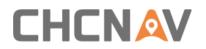

Double-click the disk to open the corresponding folder, you can check data first

| DataCopyTool                                                                                                    | _                                          |
|----------------------------------------------------------------------------------------------------|--------------------------------------------|
| Device<br>Mode: AA450<br>SnNum: E0B2139407<br>Model Param: UAV_M300                                                                                                    | Data<br>✓ Select All □ Select today's data |
| Reload                                                                                                    | Show plot                                  |
| Output:                                                                                                    | Select Open                                |
| 2021-10-20 17:29:41       Matching project data         2021-10-20 17:29:42       Matching camera data         2021-10-20 17:30:27       Match camera data finish         2021-10-20 17:30:27       Matching scanner data         2021-10-20 17:30:27       Match camera data finish         2021-10-20 17:30:27       Match camera data finish         2021-10-20 17:30:27       Match scanner data finish         2021-10-20 17:30:27       Refreshing the data project | ed                                         |

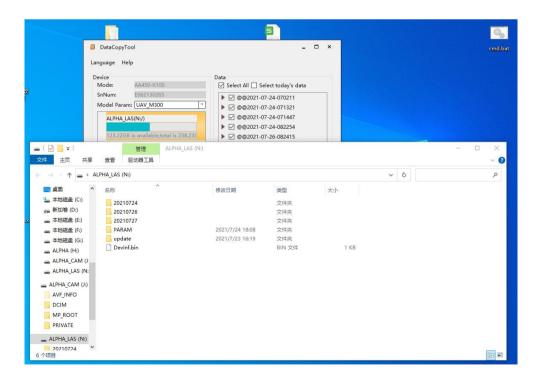

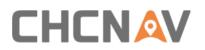

 Right-click the disk to display the format option. Format the disk when the capacity is insufficient

| Device<br>Mode:                                                                   | AA450                                                                    | Data<br>Select All 🔲 Select today's data                            |      |
|-----------------------------------------------------------------------------------|--------------------------------------------------------------------------|---------------------------------------------------------------------|------|
| SnNum:                                                                            | E0B2139407                                                               | ► @@2021-10-19-013639                                               |      |
| Model Para                                                                        | m: UAV_M300                                                              | ▼ @@2021-10-19-013059                                               |      |
| ALPHA_                                                                            | LAS(D:/)                                                                 | P @@2021-10-20-012111                                               |      |
| 74.05GE                                                                           | 3 is available,total is 238                                              | 8 Format the SD card                                                |      |
| ALPHA_                                                                            | CAM(E:/)                                                                 |                                                                     |      |
|                                                                                   |                                                                          |                                                                     |      |
|                                                                                   |                                                                          |                                                                     |      |
| 100.800                                                                           | iB is available,total is 11                                              | 19.060                                                              |      |
| 100.800                                                                           | iB is available,total is 11                                              | 19.060                                                              |      |
| 100.800                                                                           | B is available,total is 11                                               | 19.06C                                                              |      |
| 100.80G                                                                           | iB is available,total is 11                                              | 19.06Č                                                              |      |
| 100.800                                                                           | iB is available,total is 11                                              | 19.06¢                                                              |      |
| 100.80G                                                                           | iB is available,total is 11                                              | 19.066                                                              |      |
| 100.80G                                                                           | iB is available,total is 11                                              | 19.060                                                              |      |
| 100.80G                                                                           | iB is available,total is 11                                              |                                                                     |      |
|                                                                                   | iB is available,total is 11                                              | 19.06¢<br>Show plot                                                 |      |
|                                                                                   | iB is available,total is 11                                              |                                                                     | Open |
| Reload                                                                            |                                                                          | Show plot                                                           | Open |
| Reload<br>Dutput:                                                                 | 17:29:41 Matching proj                                                   | Show plot<br>Select)                                                | Open |
| Reload<br>Dutput:<br>2021-10-20 1<br>2021-10-20 1                                 |                                                                          | Show plot<br>Show plot<br>ject data                                 | Open |
| Reload<br>Dutput:<br>2021-10-20 1<br>2021-10-20 1<br>2021-10-20 1                 | 17:29:41 Matching proj<br>17:29:42 Matching cam<br>17:30:27 Match camera | Show plot<br>Show plot<br>Select (<br>ject data<br>a data finished  | Open |
| Reload<br>Dutput:<br>2021-10-20 1<br>2021-10-20 1<br>2021-10-20 1<br>2021-10-20 1 | 17:29:41 Matching proj<br>17:29:42 Matching cam                          | Show plot<br>Show plot<br>ject data<br>a data finished<br>aner data | Open |

#### List of Data projects

| DataCopy                                | Tool                                                                                       |    | _ □                                                                                              |
|-----------------------------------------|--------------------------------------------------------------------------------------------|----|--------------------------------------------------------------------------------------------------|
| Device<br>Mode:<br>SnNum:<br>Model Para | AA450<br>E0B2139407<br>mm: UAV_M300                                                        | Ţ. | Data<br>✓ Select All □ Select today's data<br>▶ Ø @@2021-10-19-013639<br>▶ Ø @@2021-10-19-023813 |
| 74.05GE                                 | LAS(D:/)<br>3 is available,total is 238.230<br>CAM(E:/)<br>3B is available,total is 119.00 |    | ►  @@2021-10-20-012111                                                                           |
|                                         |                                                                                            |    |                                                                                                  |
| Reload                                  |                                                                                            |    | Show plot                                                                                        |
| Dutput:                                 | 17:29:41 Matching project (                                                                |    | Show plot Select Open                                                                            |

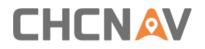

• Check the data to be copied, then create the directory and select the copy path

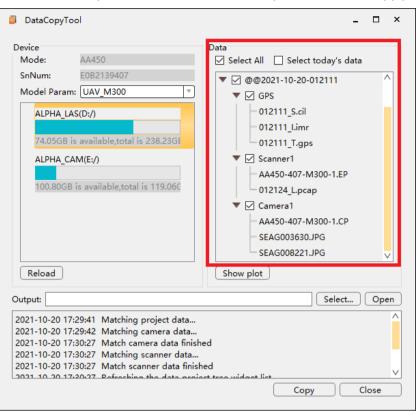

| DataCopyTool                                                                                                    | _ 🗆 ×                                                                                 |
|----------------------------------------------------------------------------------------------------|---------------------------------------------------------------------------------------|
| Device<br>Mode: AA450                                                                                                    | Data<br>Select All Select today's data                                                |
| SnNum:         E0B2139407           Model Param:         UAV_M300              \]                                                                                                    | ▼                                                                                     |
| ALPHA_LAS(D;/)<br>74.05GB is available;total is 238.23GE<br>ALPHA_CAM(E:/)                                                                                                    | 012111_S.cil     012111_l.imr     012111_T.gps     ✓ Scanner1     △A450-407-M300-1.FP |
| 100.80GB is available,total is 119.06C                                                                                                    |                                                                                       |
| Reload                                                                                                    | Show plot                                                                             |
| Output:                                                                                                    | Select Open                                                                           |
| 2021-10-20 17:29:41 Matching project data<br>2021-10-20 17:29:42 Matching camera data<br>2021-10-20 17:30:27 Match camera data finish<br>2021-10-20 17:30:27 Matching scanner data<br>2021-10-20 17:30:27 Match scanner data finish<br>2021-10-20 17:20:27 References the data project | red                                                                                   |

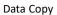

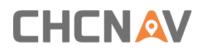

| DataCopyTool                                                                                                    | >                                                                                                    |
|----------------------------------------------------------------------------------------------------|----------------------------------------------------------------------------------------------------|
| Device<br>Mode: AA450<br>SnNum: E0B2139407<br>Model Param: UAV_M300<br>ALPHA_LAS(D:/)<br>74.05GB is available,total is 238.23GE<br>ALPHA_CAM(E:/)<br>100.80GB is available,total is 119.06C                                                                                 | Data<br>✓ Select All Select today's data<br>✓ @@2021-10-20-012111<br>✓ Ø GPS<br>012111_S.cil<br>012111_I.imr<br>012111_T.gps<br>✓ Scanner1<br>AA450-407-M300-1.EP<br>012124_L.pcap<br>✓ Camera1<br>AA450-407-M300-1.CP<br>SEAG003630.JPG<br>✓ |
| Reload                                                                                                    | Show plot                                                                                                    |
| Dutput:                                                                                                    | Select Open                                                                                                    |
| 2021-10-20 17:29:41 Matching project data<br>2021-10-20 17:29:42 Matching camera data<br>2021-10-20 17:30:27 Match camera data fir<br>2021-10-20 17:30:27 Matching scanner data<br>2021-10-20 17:30:27 Match scanner data fir<br>2021-10-20 17:20:27 Patroching the data pr | i<br>iished<br>a<br>nished                                                                                                    |

• Click the copy icon. When the data copy is complete, click close icon

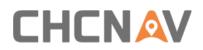

### 6.3 Data structure

After automatically copying data, will create a folder on the data storage disk, for example, @@2021-07-30-030325. Start with "@@" and are named after the creation time. Under each folder, there are the following folders:

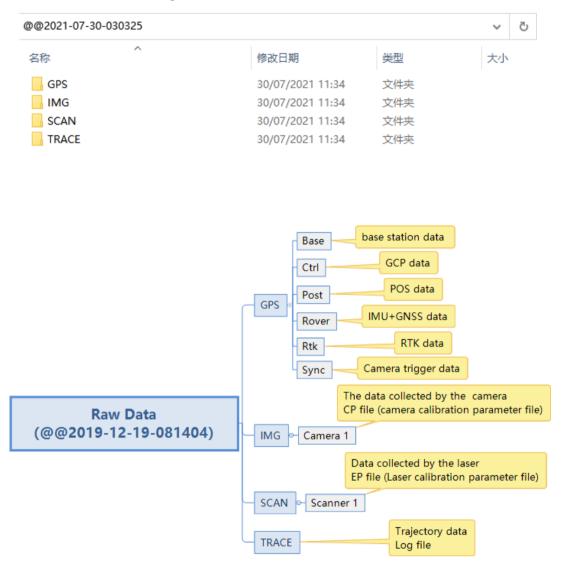

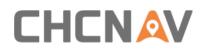

# 7 Data preprocessing in Copre

# 7.1 AA450 Data Processing Flow

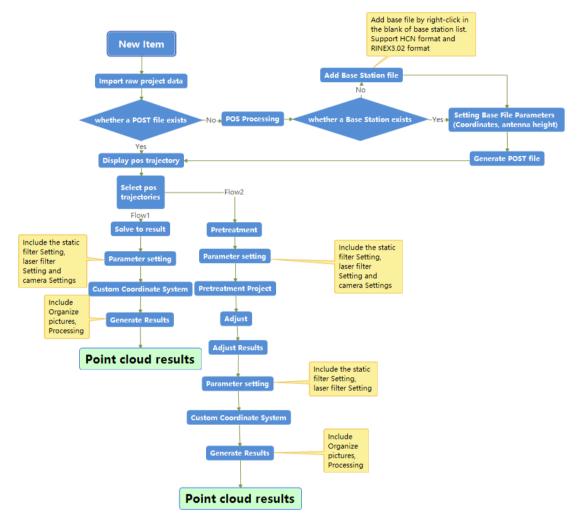

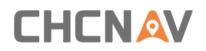

### 7.2 New item

• Open the Copre software as shown in figure 1

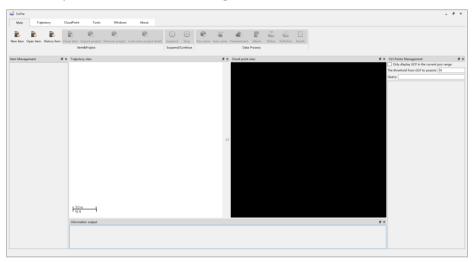

Figure 1

Click Main - New item as shown in figure 2

| 💐 CoPre    |            |            |            |                |                       |     |             |                  |                            |                                       |                                                    |                                                           |                                                                  |                                                                           |
|------------|------------|------------|------------|----------------|-----------------------|-----|-------------|------------------|----------------------------|---------------------------------------|----------------------------------------------------|-----------------------------------------------------------|------------------------------------------------------------------|---------------------------------------------------------------------------|
| Main       | Trajectory | CloudPoint | Tools      | Windows        | About                 |     |             |                  |                            |                                       |                                                    |                                                           |                                                                  |                                                                           |
| <b>e</b>   | <b>D</b>   |            |            |                |                       |     |             |                  |                            |                                       |                                                    |                                                           |                                                                  |                                                                           |
| New item O |            |            |            | Remove project | Look over project det | ail | ail Suspend | ail Suspend Stop | ail Suspend Stop Pos solve | ail Suspend Stop Pos solve Auto solve | ail Suspend Stop Pos solve Auto solve Pretreatment | ail Suspend Stop Pos-solve Auto-solve Pretreatment Adjust | ail Suspend Stop Pos solve Auto solve Pretreatment Adjust Refine | ail Suspend Stop Pos solve Auto solve Pretreatment Adjust Refine ReRefine |
|            |            | Ite        | em&Project |                |                       |     | Suspend/    | Suspend/Continue | Suspend/Continue           | Suspend/Continue                      | Suspend/Continue Data                              | Suspend/Continue Data Process                             | Suspend/Continue Data Process                                    | Suspend/Continue Data Process                                             |

Figure 2

• The Create Item dialog box will pop up as shown in figure 3

| 💐 Create Item     |                                         | ×      |
|-------------------|-----------------------------------------|--------|
| Item Name:        | Please enter the item name              | ]      |
| Time Reference:   | GPS-1970 🔻                              | )      |
|                   | The origin is 0:00:00 on January 1,1970 |        |
| Units:            | Meters V                                | )      |
| Item Path:        | D:/CopreWorkSpace                       | Choose |
| Project Data:     | Please Select Project Data              | Choose |
| Item Info:        |                                         |        |
| Please input iter | n related information                   |        |
|                   |                                         |        |
|                   |                                         |        |
|                   |                                         |        |
|                   |                                         |        |
|                   | Confirm                                 | Cancel |

Figure 3

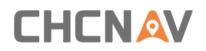

### 7.2.1 Item Name

• Enter the Item Name as shown in figure 4

| 💐 Create Item     |                                         | ×      |
|-------------------|-----------------------------------------|--------|
| Item Name:        | test                                    | ]      |
| Time Reference:   | GPS-1970                                |        |
|                   | The origin is 0:00:00 on January 1,1970 |        |
| Units:            | Meters 🔻                                |        |
| Item Path:        | D:/CopreWorkSpace                       | Choose |
| Project Data:     | Please Select Project Data              | Choose |
| Item Info:        |                                         |        |
| Please input iter | n related information                   |        |
|                   | Confirm                                 | Cancel |

Figure 4

 $\bigcirc$  Note: The Item Name must be in English and numerals only and cannot contain (/ \\* ? : <> |") character. Otherwise, the dialog will issue a warning, as shown in figure 5

| 💐 Create Item     | н                                       | ×      |
|-------------------|-----------------------------------------|--------|
| Item Name:        | test、                                   |        |
|                   | Please use english                      |        |
| Time Reference:   | GPS-1970 🔻                              | ,      |
|                   | The origin is 0:00:00 on January 1,1970 |        |
| Units:            | Meters 🔻                                | 7      |
| Item Path:        | D:/CopreWorkSpace                       | Choose |
| Project Data:     | Please Select Project Data              | Choose |
| Item Info:        |                                         |        |
| Please input iter | n related information                   |        |
|                   |                                         |        |
|                   |                                         |        |
|                   |                                         |        |
| L                 | Confirm                                 | Cancel |

Figure 5

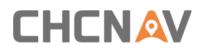

### 7.2.2 Select Time Reference

Select Time Reference as shown in figure 6

| 💐 Create Item                                                                     |                                         | ×     | Create Item     |                                         | ×      |  |
|-----------------------------------------------------------------------------------|-----------------------------------------|-------|-----------------|-----------------------------------------|--------|--|
| Item Name:                                                                        | test                                    |       | Item Name:      | test                                    |        |  |
| Time Reference:                                                                   | (GPS-1970 v)                            |       | Time Reference: | GPS-1980                                |        |  |
|                                                                                   | The origin is 0:00:00 on January 1,1970 |       |                 | The origin is 0:00:00 on January 6,1980 |        |  |
| Units:                                                                            | Meters 🔻                                |       | Units:          | Meters v                                |        |  |
| Item Path:                                                                        | D:/CopreWorkSpace Choo                  | oose  | Item Path:      | D:/CopreWorkSpace                       | Choose |  |
| Project Data:                                                                     | Please Select Project Data Choo         | oose  | Project Data:   | Please Select Project Data              | Choose |  |
| Item Info:                                                                        |                                         |       | Item Info:      |                                         |        |  |
| Please input item related information       Please input item related information |                                         |       |                 |                                         |        |  |
|                                                                                   | Confirm                                 | ancel |                 | Confirm                                 | Cancel |  |

Figure 6

If the results are based on UTC, choose GPS-1970; If the results are based on GPST, choose GPS-1980.

### 7.2.3 Select Units

Select the Units of measurement required as shown in figure 7

| Create Item                           |                                         | ×      |  |  |  |  |
|---------------------------------------|-----------------------------------------|--------|--|--|--|--|
| Item Name:                            | test                                    |        |  |  |  |  |
| Time Reference:                       | GPS-1970 🔻                              |        |  |  |  |  |
|                                       | The origin is 0:00:00 on January 1,1970 |        |  |  |  |  |
| Units:                                | Meters 🔻                                |        |  |  |  |  |
| Item Path:                            | Meters<br>Feet(International)           | Choose |  |  |  |  |
| Project Data:                         | Feet(US Survey)                         | Choose |  |  |  |  |
| Item Info:                            |                                         |        |  |  |  |  |
| Please input item related information |                                         |        |  |  |  |  |
|                                       | Confirm                                 | Cancel |  |  |  |  |

Figure 7

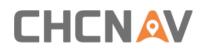

### 7.2.4 Select Item Path

Click Choose, the New project file path dialog box will pop up as shown in figures 8 & 9

| 🐝 Create Item     |                                         |         | ×        |
|-------------------|-----------------------------------------|---------|----------|
| Item Name:        | test                                    |         |          |
| Time Reference:   | GPS-1970                                | ,       | -        |
|                   | The origin is 0:00:00 on January 1,1970 |         |          |
| Units:            | Meters                                  | ,       | <b>—</b> |
| Item Path:        | E:/@@2021-08-17-075310AA-2400-KK6       |         | Choose   |
| Project Data:     | Please Select Project Data              |         | Choose   |
| Item Info:        |                                         |         |          |
| Please input iter | n related information                   |         |          |
|                   |                                         | Confirm | Cancel   |

Figure 8

| ¥ New project file path X               |                 |                     |  |  |  |  |
|-----------------------------------------|-----------------|---------------------|--|--|--|--|
| ← → ✓ ↑ 📕 « 软件 > @@2021-08-17-075310AA- | -2400 > 、 ひ 搜   | 索"@@2021-08-17-0753 |  |  |  |  |
| 组织 ▼ 新建文件夹                              |                 |                     |  |  |  |  |
| 👡 软件 (E:) 🔨 名称                          | 修改日期            | 类型 大小               |  |  |  |  |
| <b>@</b> @2021-08- <sup>-</sup>         | 2021/9/13 14:35 | 文件夹                 |  |  |  |  |
| @@2021-08-:                             | 2021/9/15 15:56 | 文件夹                 |  |  |  |  |
| 📕 360Download 🛛 📕 GPS                   | 2021/9/13 14:39 | 文件夹                 |  |  |  |  |
| 📕 2021年8月工作                             | 2021/9/13 14:39 | 文件夹                 |  |  |  |  |
| — 2021年9月工作 — SCAN                      | 2021/9/15 16:04 | 文件夹                 |  |  |  |  |
| 📙 AA2400交货票 📃 Scanner1                  | 2021/9/15 16:01 | 文件夹                 |  |  |  |  |
| 📕 ApkMagicEmı                           | 2021/8/19 9:04  | 文件夹                 |  |  |  |  |
| 📙 BaiduNetdiskl                         |                 |                     |  |  |  |  |
| 📙 BaiduNetdisk)                         |                 |                     |  |  |  |  |
| 📙 data process t                        |                 |                     |  |  |  |  |
| 📙 HYLiteResour 🗸 🧹                      |                 | >                   |  |  |  |  |
| 文件夹: @@2021-08-17-075310AA-240          | 00-KK6          |                     |  |  |  |  |
|                                         | 逆               | 起择文件夹 取消            |  |  |  |  |

Figure 9

The item path name cannot contain Chinese characters or Spaces.

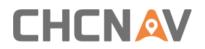

### 7.2.5 Select Project Data

Click Choose, Select Project Data as shown in figure 10

| 🐝 Create Item     |                                         | ×      |
|-------------------|-----------------------------------------|--------|
| Item Name:        | test                                    | ]      |
| Time Reference:   | GPS-1970                                | ]      |
|                   | The origin is 0:00:00 on January 1,1970 |        |
| Units:            | Meters 🔻                                | ]      |
| Item Path:        | E:/@@2021-08-17-075310AA-2400-KK6       | Choose |
| Project Data:     | Please Select Project Data              | Choose |
| Item Info:        |                                         |        |
| Please input iter | n related information                   |        |
|                   | Confirm                                 | Cancel |

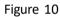

| 💐 Find Direct      | 🐳 Find Directory         |           |             |                |    |       |  |
|--------------------|--------------------------|-----------|-------------|----------------|----|-------|--|
| Look in:           | E:\@@2021-08-17-075310AA | -2400-KK6 |             | • • • •        | 12 | :: 🔳  |  |
| SMy Com            | Name                     | Size      | Туре        | Date Modified  |    |       |  |
| 📜 jwl              | 2400-3                   |           | File Folder | 2021/9/13 14:  | 35 |       |  |
|                    | 11111                    |           | File Folder | 2021/9/15 15:  | 56 |       |  |
|                    | 📜 GPS                    |           | File Folder | 2021/9/13 14:  | 39 |       |  |
|                    | 📜 IMG                    |           | File Folder | 2021/9/13 14:  | 39 |       |  |
|                    | 📜 SCAN                   |           | File Folder | 2021/9/15 16:  | )4 |       |  |
|                    | 📜 Scanner1               |           | File Folder | 2021/9/15 16:  | 01 |       |  |
|                    | 📜 TRACE                  |           | File Folder | 2021/8/19 9:04 | 1  |       |  |
|                    |                          |           |             |                |    |       |  |
| Directory:         |                          |           |             |                |    | hoose |  |
| Files of type: All | Files (*)                |           |             |                | •  | ancel |  |

• The Find Directory dialog box will pop up as shown in figure 11

Figure 11

**CP** Note: The project path name cannot contain Chinese characters or Spaces. Otherwise, the Copre SW cannot identify the path and project data cannot be read.

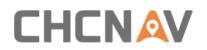

### 7.2.6 Item Info

• You can input item related information as shown in figure 12

| •                 |                             |              | 0       |        |
|-------------------|-----------------------------|--------------|---------|--------|
| 🐝 Create Item     | I                           |              |         | ×      |
| Item Name:        | test                        |              |         |        |
| Time Reference:   | GPS-1970                    |              |         |        |
|                   | The origin is 0:00:00 on Ja | nuary 1,1970 |         |        |
| Units:            | Meters                      |              |         |        |
| Item Path:        | E:/@@2021-08-17-075310      | AA-2400-KK6  |         | Choose |
| Project Data:     | E:/@@2021-08-17-075310      | AA-2400-KK6  |         | Choose |
| Item Info:        |                             |              |         |        |
| Please input iter | n related information       |              |         |        |
|                   |                             |              |         |        |
|                   |                             |              |         |        |
|                   |                             |              |         |        |
|                   |                             |              |         |        |
|                   |                             |              | Confirm | Cancel |
|                   |                             |              |         |        |

Figure 12

### 7.2.7 Complete the New Item

Click Confirm to complete the new item as shown in figure 13

| Create Item       |                                         | ×      |
|-------------------|-----------------------------------------|--------|
| Item Name:        | test                                    | ]      |
| Time Reference:   | GPS-1970 💌                              | )      |
|                   | The origin is 0:00:00 on January 1,1970 |        |
| Units:            | Meters 🔻                                | ]      |
| Item Path:        | E:/@@2021-08-17-075310AA-2400-KK6       | Choose |
| Project Data:     | E:/@@2021-08-17-075310AA-2400-KK6       | Choose |
| Item Info:        |                                         |        |
| Please input iter | n related information                   |        |
|                   | Confirm                                 | Cancel |

Figure 13

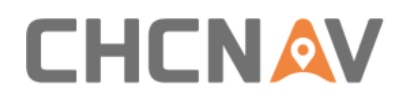

The Item Management bar now shows the item name, as shown in figure 14

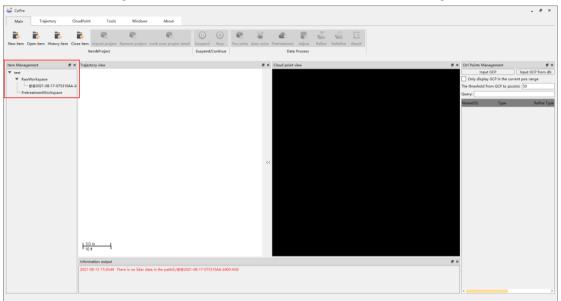

Figure 14

# **7.3 POS Processing**

### 7.3.1 Place Base Station File

 Put Base Station Observation File (HCN format or RINEX format) into @@YY-MM-DD-HHMMSS /GPS/Base folder as shown in figure 15 and figure 16

| - 此              | 电脑 > 本地磁盘 (D:) > testdate > 20210      | 811-AA450-211-M300 | » @@2021-08-11-08 | 33024 → GPS → | Base | ~        | Ö | م      |
|------------------|----------------------------------------|--------------------|-------------------|---------------|------|----------|---|--------|
| * ^              | ~<br>名称                                | 修改日期               | 美型                | 大小            |      |          |   |        |
| - 1              | Rinex                                  | 2021/8/12 9:19     | 文件夹               |               |      |          |   |        |
|                  |                                        |                    |                   |               | _    |          |   |        |
|                  |                                        |                    |                   |               |      |          |   |        |
|                  |                                        |                    |                   |               |      |          |   |        |
| ~                |                                        |                    |                   |               |      |          |   | _      |
|                  |                                        |                    | Figure 1F         |               |      |          |   |        |
|                  |                                        |                    | Figure 15         |               |      |          |   |        |
|                  |                                        |                    |                   |               |      |          |   |        |
| l → Ilt          | 申脑 > 本地磁盘(D:) > testdate > 20210.      | 811-AA450-211-M300 | > @@2021-08-11-0  | 83024 → GPS → | Base | <b>_</b> | 5 | م      |
| <u> </u>         | 电脑 > 本地磁盘 (D:) > testdate > 20210<br>^ |                    |                   |               | Base | Ý        | ē | م      |
| <mark>→</mark> 此 | 名称 ^                                   | 修改日期               | 类型                | 大小            | Base | ~        | ū | م      |
| <u> </u>         | ^                                      |                    |                   |               | Base | ~        | ũ | م      |
| <u> </u>         | 名称 ^                                   | 修改日期               | 类型                | 大小            | Base | ~        | Ū | ۵      |
| <u> </u>         | 名称 ^                                   | 修改日期               | 类型                | 大小            | Base | ~        | Ū | ۵      |
| × *              | 名称 ^                                   | 修改日期               | 类型                | 大小            | Base | ~        | ũ | ۵      |
| <u> </u>         | 名称 ^                                   | 修改日期               | 类型                | 大小            | Base | ~        | 5 | م<br>۱ |

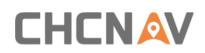

### 7.3.2 POS Processing

- Right-click the project file, and the TAB appears. Then, left-click Pos solve, as shown in figures 17 and 18.
- Right-click the RawWorkspace, if there are multiple projects, multiple projects will be processed; Right-click the project name will process the current project only.

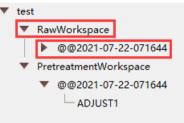

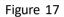

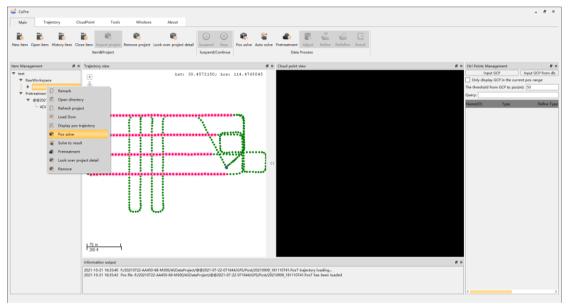

Figure 18

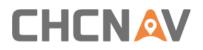

Check the Parameter settings of CoPOS, select the appropriate satellite system according to the observation satellite quality of the base station, and input the precise coordinates of the base station (Tip: The coordinate format is dd:mm:ss.sssss; the accuracy is better than 1 mm).Copre can automatically import Rover and IMU data, click Pos solve, start to process POS

| @@2021-07-22-071644 | Parameter settings of CoPOS (not required, when no POST file )                                                                                                    |
|---------------------|----------------------------------------------------------------------------------------------------|
|                     | Base Station<br>Ephemeris Data                                                                                                    |
|                     | Station Name         Latitude         Longitude         Ellipsoid Height(m           ✓         1006851203H.21tq30:27:23.465103         N         ▼         114:28:37.918033         E         ▼         31.237 |
|                     |                                                                                                    |
|                     |                                                                                                    |
|                     | Rover Station<br>Fr/20210722-AA450-68-M300/ASDataProject/@@2021-07-22-071644/GPS/Rover/071644_T.gps                                                                                                    |
|                     | F-/20210722-AA450-68-M300/ASDataProject/@@2021-07-22-071644/SPS/Rover/071644_LIMR                                                                                                    |
|                     |                                                                                                    |
|                     |                                                                                                    |
|                     |                                                                                                    |
|                     |                                                                                                    |

Figure 19

 After the POS is solved, the progress bar will be 100%, and relevant information will be displayed in the information output bar, as shown in figure 20

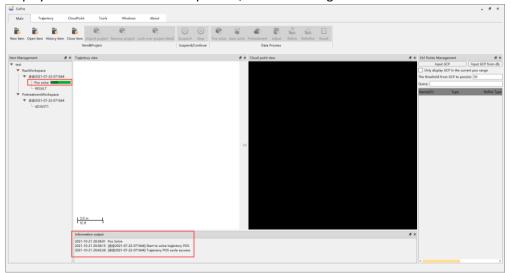

Figure 20

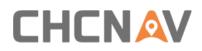

## 7.4 Flow1-Solve to result

#### 7.4.1 Display and select pos trajectories

 Right-click the project file, and the TAB appears. Then left click Display pos trajectory (figure 21), and the POS trajectory appears in the trajectory view as shown in figure 22

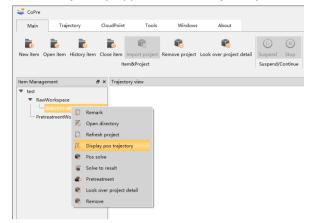

Figure 21

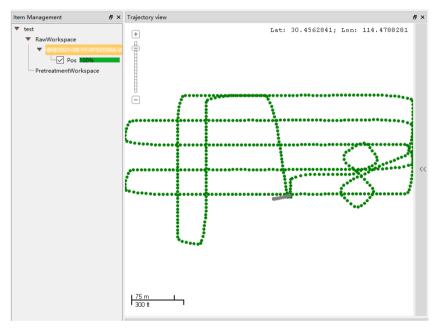

Figure 22

 Left click to select the POS trajectory to be solved, and the selected POS trajectory will turn red as shown in figure 23

Tip: Click the POS trajectory point with the left mouse button or long press the left mouse button to select the POS trajectory to be solved; Long press the right mouse button and move the mouse to move the POS trajectory; Short press the right mouse button to deselect the corresponding POS trajectory.

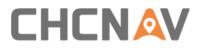

Data preprocessing in Copre

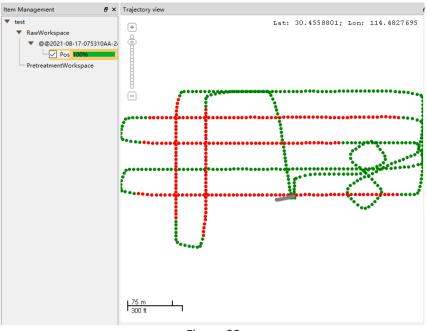

Figure 23

• Right-click the project file, and the TAB appears. Then left-click Solve to result.

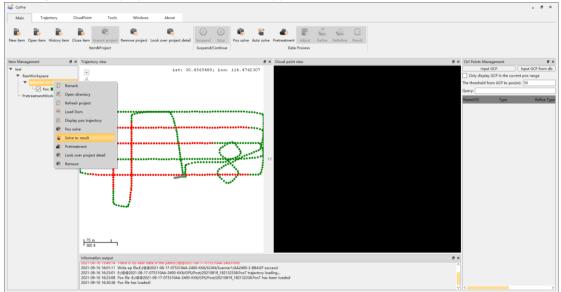

Figure 24

#### Data preprocessing in Copre

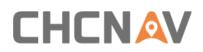

| @@2021-08-17-075310AA-240 |                                                                                     |
|---------------------------|-------------------------------------------------------------------------------------|
|                           | Base Station<br>Ephemeris Data<br>I GPS ✓ BDS ✓ GLONASS Enabled GAULEO Enabled QZSS |
|                           | Station Name Latitude Longitude Ellipsoid Height(m) isured Antenna Heig             |
|                           |                                                                                     |
|                           |                                                                                     |
|                           | < >                                                                                 |
|                           | Rover Station                                                                       |
|                           | Imu                                                                                 |
|                           |                                                                                     |
|                           |                                                                                     |
|                           |                                                                                     |
|                           |                                                                                     |
|                           |                                                                                     |
|                           |                                                                                     |

Figure 25

### 7.4.2 Parameter Setting

Click Next to enter the static filter Setting, laser filter Setting and camera Settings. If there
are multiple projects, click Batch Settings after parameter setting

| Static filter setting<br>Static data filtering |                  |
|------------------------------------------------|------------------|
|                                                |                  |
| Speed Limit(m/s)                               | 0.010            |
| <b>• ·</b> · · ·                               |                  |
| Laser filter setting<br>Scanner1               |                  |
| Туре                                           | Scanner_RiegIMTA |
| MTA Data                                       |                  |
| Max measurement distance(m)                    | 1000.000         |
| Min measurement distance(m)                    | 1.000            |
| Point Frequency(khz)                           | 0.000            |
| Start Angle(°)                                 | 0.000            |
| Camera Settings<br>Camera1                     |                  |
| Camera Type                                    | Camera_IXM100    |
| Picture Size                                   | Default          |
|                                                | 11664            |
| Width                                          |                  |

Figure 26

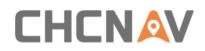

 Check the static data filtering, enter the appropriate speed limit threshold (m/s) and the appropriate duration threshold (s).As shown in figure 27

Tip: Static data filtering is not checked by default. The default speed limit threshold is 0.01m/s and the default duration threshold is 10s. The software will regard the data collected when the device works at a speed less than 0.01m/s and the duration is longer than 10s as static data and reject it.

| up information<br>atic filter setting |        |   |
|---------------------------------------|--------|---|
|                                       |        | ^ |
| Speed Limit(m/s)                      | 0.010  |   |
| Duration(s)                           | 10.000 | ~ |
|                                       |        |   |

Figure 27

 You don't need to check the MTA Data, because MTA processing of Laser Data has been done in the previous step.

| ser filter setting<br>Scanner1 |                  |
|--------------------------------|------------------|
| Туре                           | Scanner_RiegIMTA |
| MTA Data                       |                  |
| Max measurement distance(m)    | 1000.000         |
| Min measurement distance(m)    | 1.000            |
| Point Frequency(khz)           | 0.000            |
| Start Angle(°)                 | 0.000            |
|                                |                  |

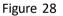

- Three-dimensional Distance Filtering, checked by the default, the point cloud data that is not in the range will be deleted.
- Intensity Filtering checked by the default. The point cloud data that is not in the range will be deleted.

| La | iser filter setting                  |           |     |
|----|--------------------------------------|-----------|-----|
|    | Scanner1                             |           |     |
|    | Three-dimensional Distance Filtering |           | ^   |
|    | Minimum                              | 1.000     |     |
|    | Maximum                              | 3000.000  |     |
|    | Intensity Filtering                  |           |     |
|    | Minimum                              | 800.000   |     |
|    | Maximum                              | 65535.000 |     |
|    |                                      |           | 1\/ |

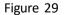

- Height Distance Filtering (m) not checked by the default. The point cloud data that is not in the range will be deleted. The origin of Height Distance Filtering (m) is the laser center and upward is positive.
- Noise Filtering (m), not checked by the default, the noise in the air can be filtered by setting the Noise Distance Threshold (m). For example: If you set 1.000 m, take this point as the center of the circle, a radius of one meter less than five points then that point is

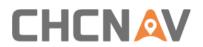

#### considered a noise point.

| ser filter setting<br>Scanner1 |            | 1.       |
|--------------------------------|------------|----------|
| Maximum                        | 65535.000  | Î        |
| Height Distance Filtering(m)   |            |          |
| Minimum                        | -99999.000 |          |
| Maximum                        | 99999.000  |          |
| Noise Filtering(m)             |            |          |
| Noise Distance Threshold(m)    | 1.000      | <b>_</b> |

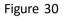

 Camera Settings: The software automatically identifies the camera type and size without setting it up.

| Ca | mera Settings |               |
|----|---------------|---------------|
|    | Camera1       |               |
|    | Camera Type   | Camera_IXM100 |
|    | Picture Size  | Default 🔻     |
|    | Width         | 11664         |
|    | Height        | 8750          |

Figure 31

## 7.4.3 Custom Coordinate System

| 🗳 Custom Coordinate Sy  | stem                                                                     |  |
|-------------------------|--------------------------------------------------------------------------|--|
| Ellipsoid Projection Da | tum Transform Plane Calibration Elevation Fitting Geoid Model Plane Grid |  |
| Ellipsoid Name: WGS84   |                                                                          |  |
| A Ellipsoid             |                                                                          |  |
| Name                    | WGS84                                                                    |  |
| а                       | 6378137                                                                  |  |
| 1/f                     | 298.257223563                                                            |  |
| Positive Direction      | NorthEast                                                                |  |
|                         |                                                                          |  |
|                         |                                                                          |  |

Figure 32

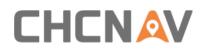

## 7.4.4 Point cloud coloring Settings

- Check Organize pictures, you can set the time delay (s) and whether to write EXIF information to photos.
- Check Processing, you can set the Coloring range, File Format, Remove uncolored points, Filter tower shadow.

| 💐 Auto Processing   |                           | x                                                                                                    |
|---------------------|---------------------------|----------------------------------------------------------------------------------------------------|
| @@2021-08-17-075310 | exports. It should        | the following multiple processes can be checked by users according to their needs. The default is all<br>be noted that there is a dependency relationship between some processing processes. |
|                     | Organize pictu            |                                                                                                    |
|                     | Time Delay(s): 0          | 0.000 Move picture Write EXIF                                                                                                    |
|                     | Processing<br>Coloring 0- | ~65535 🔻 File Format: [las 🔻 Remove unshaded points 🗹 Filter tower shadow                                                                                                    |
|                     |                           | 1.2                                                                                                    |
|                     | Version                   |                                                                                                    |
|                     | Piecewise way             | Segment by file size(MB)                                                                                                    |
|                     | Size                      | 300.000                                                                                                    |
|                     | Trigger filter inte       | erval(m): 9.000 Cover radius(m): 3.500                                                                                                    |
|                     | Scanner Name              | Scanner1                                                                                                    |
|                     | Camera Name               | Camera1                                                                                                    |
|                     |                           |                                                                                                    |
|                     | Output Directory:         | E:/@@2021-08-17-075310AA-2400-KK6/test/Results Choose                                                                                                    |
|                     |                           | Batch settings                                                                                                    |
|                     |                           |                                                                                                    |
|                     |                           |                                                                                                    |
|                     |                           |                                                                                                    |
|                     |                           |                                                                                                    |
|                     |                           |                                                                                                    |
|                     |                           |                                                                                                    |
|                     |                           |                                                                                                    |
|                     |                           |                                                                                                    |
|                     |                           |                                                                                                    |
|                     |                           |                                                                                                    |
|                     |                           | Pos solve Previous Next Start Exit                                                                                                    |

Figure 33

Tip: Trigger filter interval(m) and Cover radius(m) are options for car-set, not required for AA2400.

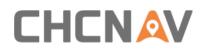

#### 7.4.5 Generate results

Choose output directory and Click Start

| 🐳 Auto Processing   |                     |                     |                                                         |                    |                      | ×              |
|---------------------|---------------------|---------------------|---------------------------------------------------------|--------------------|----------------------|----------------|
| @@2021-08-17-075310 |                     | be noted that there | ple processes can be chec<br>e is a dependency relation |                    |                      |                |
|                     | Time Delay(s): 0    | .000                | ✓ Move                                                  | picture 🗌 Write EX | IF                   |                |
|                     | Processing          | 65535 💌 Fi          | le Format: las 🔻                                        | Remove unsha       | ided points 🗸 Filter | tower shadow   |
|                     | Version             | 1.2                 |                                                         |                    |                      |                |
|                     | Piecewise way       | Segment by file s   | iize(MB)                                                |                    |                      |                |
|                     | Size                | 300.000             |                                                         |                    |                      |                |
|                     | Trigger filter inte | rval(m): 9.000      |                                                         | Cover radius(m):   | 3.500                |                |
|                     | Scanner Name        | Scanner1            |                                                         |                    |                      |                |
|                     | Camera Name         | Camera1             |                                                         |                    |                      | v              |
|                     | Output Directory:   | E:/@@2021-08-17     | -075310AA-2400-KK6/test/                                | 'Results           |                      | Choose         |
|                     |                     |                     |                                                         |                    | (                    | Batch settings |
|                     |                     |                     |                                                         |                    |                      |                |
|                     |                     |                     |                                                         |                    |                      |                |
|                     |                     |                     |                                                         |                    |                      |                |
|                     |                     |                     |                                                         |                    |                      |                |
|                     |                     |                     |                                                         |                    |                      |                |
|                     |                     |                     |                                                         |                    |                      |                |
|                     |                     |                     |                                                         |                    |                      |                |
|                     |                     |                     |                                                         |                    |                      |                |
| L                   | 1                   |                     |                                                         | Pos solve          | Previous Next        | Start Exit     |

Figure 34

### 7.4.6 Point cloud results browsing

 Right-click Result, Left-click Display pos trajectory, click two points or hold down the left mouse button to select a box. The point cloud is displayed in the point cloud view

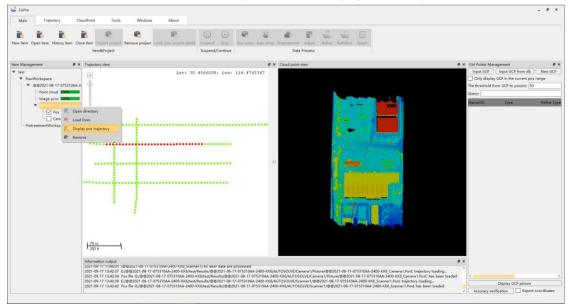

Figure 35

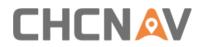

#### Data preprocessing in Copre

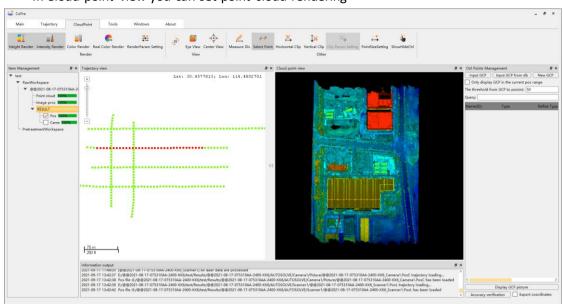

In Cloud point view you can set point cloud rendering

Figure 36

## 7.5 Flow2-Pretreatment

#### 7.5.1 Pretreatment

- Right-click the project file, and the TAB appears. Then left-click Pretreatment
- Refer to chapter 7.4 Solve to result for parameter Settings

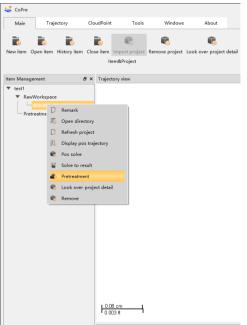

Figure 37

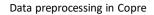

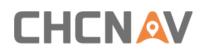

| 🐺 Process point cloud and picture | x                                                                                                    |
|-----------------------------------|----------------------------------------------------------------------------------------------------|
| @@2021-08-17-075310AA-2400        | Parameter settings of CoPOS (not required, when no POST file )                                         |
|                                   | Base Station                                                                                           |
|                                   | Ephemeris Data                                                                                         |
|                                   | GPS GDS GLONASS Enabled GALILEO Enabled QZSS                                                           |
|                                   | Station Name     Latitude     Longitude     Ellipsoid Height(m) isured Antenna Heigha h              > |
|                                   |                                                                                                    |
|                                   |                                                                                                    |
|                                   |                                                                                                    |
|                                   | Pos solve Previous Next Start Exit                                                                     |

Figure 38

 After Pretreatment is complete, a preprocessing project will be generated in the Item Management column

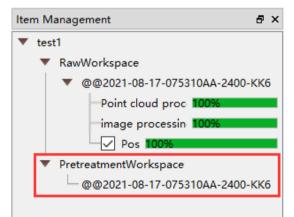

Figure 39

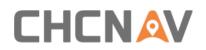

## 7.5.2 Adjust

Right-click the project file. Then left click Adjust

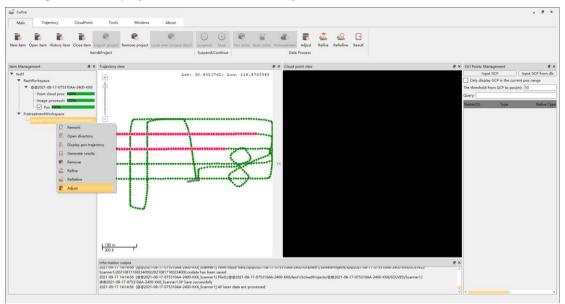

Figure 40

| Select base project for adjustn                                                                                                    | lent                                                                                                    |
|----------------------------------------------------------------------------------------------------|----------------------------------------------------------------------------------------------------|
| Project Name                                                                                                    | Adjustment Data                                                                                                    |
| @@2021-08-17-075310AA-2400-K                                                                                                    | K6 E:/@@2021-08-17-075310AA-2400-KK6/test1/SolvedProjects/@@2021-08-17-075310AA-2400-KK6/SOLVED/Scanne                                                                                                  |
|                                                                                                    |                                                                                                    |
|                                                                                                    |                                                                                                    |
|                                                                                                    |                                                                                                    |
|                                                                                                    |                                                                                                    |
|                                                                                                    |                                                                                                    |
|                                                                                                    |                                                                                                    |
|                                                                                                    |                                                                                                    |
|                                                                                                    |                                                                                                    |
|                                                                                                    |                                                                                                    |
|                                                                                                    |                                                                                                    |
|                                                                                                    |                                                                                                    |
|                                                                                                    |                                                                                                    |
|                                                                                                    |                                                                                                    |
|                                                                                                    |                                                                                                    |
|                                                                                                    |                                                                                                    |
|                                                                                                    | Thread Count: 8 Change the position ) Change the attitude  Change position and attit                                                                                                    |
| entral Meridian: 114.000                                                                                                    | Thread Count: 8 Change the position O Change the attitude (Change position and attit<br>responding point(0-99.99s); [20.00 ] Time Interval Between Points(10-30s); [20.00                               |
| entral Meridian: 114.000<br>ne missing time interval of the co                                                                       | responding point(0-99.99s): 20.00 + Time Interval Between Points(10-30s): 20.00                                                                                                    |
| entral Meridian: 114.000<br>he missing time interval of the co<br>moothing Time Threshold(0-99.99<br>orresponding Point Range(0.00-3 | rresponding point(0-99.99s):         20.00          Time Interval Between Points(10-30s):         20.00           s):         5.00          Corresponding File RMSE Threshold(0.10-3.00m):         3.00 |

Figure 41

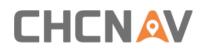

#### Parameter description:

- Central Meridian: The software automatically identifies the Central Meridian of the point cloud.
- Thread Count: The number of threads that participate in adjustment calculations ,according to computer configuration.
- The missing time interval of the corresponding point (0 99.99 s): The time interval a homonymous point is missing between adjacent overlapping regions, it is generally equal to the time interval between trajectory points.
- Time Interval Between Points (10 30 s): This parameter is generally 2-3 times of the Segment Time (10 30 s). The smaller its value is, the more trajectory sampling points are, and the more time and space are consumed. If the calculation time is too long, the value of this parameter can be appropriately increased.
- Smoothing Time Threshold (0 99.99 s): The smooth region outside the range of the homonymous points.
- Corresponding Point Range(0 3.00m): Generally, the value is 2 meters, indicates that matched point pairs within 2 meters belong to the homonymous points.
- Corresponding File RMSE Threshold (0.10 3.00 m): If the RMSE of the homonymous points calculated is bigger than this parameter, it will be removed.
- Maximum Ranging (0 9999.99 m): The maximum distance filter parameter set when the point cloud is solved.
- Segment Time(2 20 s): According to the actual speed to set, generally according to a section of 60 meters, such as highway measurement can be set smaller (such as 2 6 s), city measurement can be set larger (such as 6 12 s). The general setting on UAV is 5 20 s.

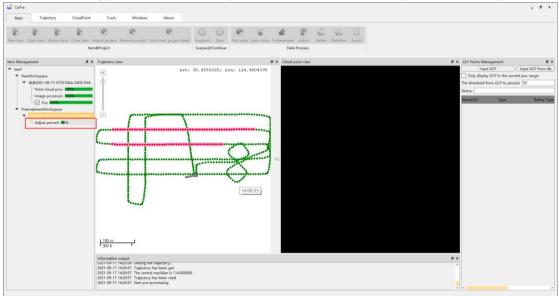

After setting parameters, click Adjust, and the software will adjust automatically

Figure 42

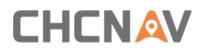

#### Data preprocessing in Copre

| BlockName                             | Delta X | Delta Y | Delta Z | BlockName                             | Delta X | Delta Y | Delta Z |
|---------------------------------------|---------|---------|---------|---------------------------------------|---------|---------|---------|
| JI                                    | 0.088   | 0.103   | 0.063   | All                                   | 0.047   | 0.048   | 0.046   |
| 629187362.204648-1629187372.1256237   | 0.045   | 0.107   | 0.061   | 1629187362.204648-1629187372.1256237  | 0.044   | 0.040   | 0.043   |
| 1629187372.1256275-1629187381.9897728 | 0.046   | 0.135   | 0.058   | 1629187372.1256275-1629187381.9897728 | 0.045   | 0.042   | 0.045   |
| 1629187381.9897766-1629187391.3933372 | 0.055   | 0.135   | 0.068   | 1629187381.9897766-1629187391.3933372 | 0.048   | 0.045   | 0.048   |
| 1629187391.3933449-1629187398.9999962 | 0.049   | 0.139   | 0.074   | 1629187391.3933449-1629187398.9999962 | 0.049   | 0.049   | 0.051   |
| 1629187457.000001-1629187466.191474   | 0.053   | 0.057   | 0.055   | 1629187457.000001-1629187466.191474   | 0.046   | 0.048   | 0.050   |
| 1629187457.000001-1629187466.191474   | 0.042   | 0.112   | 0.059   | 1629187457.000001-1629187466.191474   | 0.044   | 0.045   | 0.044   |
| 1629187466.1914778-1629187475.8120813 | 0.074   | 0.065   | 0.049   | 1629187466.1914778-1629187475.8120813 | 0.045   | 0.046   | 0.045   |
| 1629187466.1914778-1629187475.8120813 | 0.070   | 0.096   | 0.057   | 1629187466.1914778-1629187475.8120813 | 0.048   | 0.043   | 0.045   |
| 1629187475.8120832-1629187485.5284414 | 0.061   | 0.049   | 0.045   | 1629187475.8120832-1629187485.5284414 | 0.043   | 0.042   | 0.042   |
| 1629187475.8120832-1629187485.5284414 | 0.060   | 0.088   | 0.049   | 1629187475.8120832-1629187485.5284414 | 0.043   | 0.044   | 0.043   |
| 1629187485.5284452-1629187489.9999971 | 0.049   | 0.080   | 0.047   | 1629187485.5284452-1629187489.9999971 | 0.048   | 0.047   | 0.043   |
| 1629187505.000344-1629187514.1359413  | 0.057   | 0.060   | 0.057   | 1629187505.000344-1629187514.1359413  | 0.042   | 0.042   | 0.043   |

Export To csv File...

Figure 43

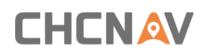

#### 7.5.3 Generate results

- Right-click the ADJUST project file. Then left click Generate results
- Refer to chapter 7.4 Solve to result for parameter Settings

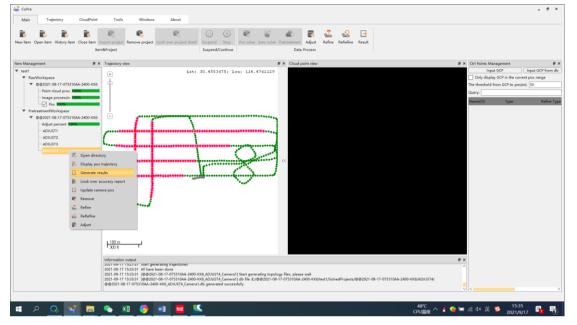

Figure 44

| @2021-08-17-075310AA-240 | Set up information                               |                                                 |  |  |  |  |  |  |
|--------------------------|--------------------------------------------------|-------------------------------------------------|--|--|--|--|--|--|
|                          | Laser filter setting                             |                                                 |  |  |  |  |  |  |
|                          | Scanner1<br>Three-dimensional Distance Filtering |                                                 |  |  |  |  |  |  |
|                          |                                                  |                                                 |  |  |  |  |  |  |
|                          | Minimum                                          | 1.000<br>3000.000<br>22<br>800.000<br>65535.000 |  |  |  |  |  |  |
|                          | Maximum                                          |                                                 |  |  |  |  |  |  |
|                          | Intensity Filtering                              |                                                 |  |  |  |  |  |  |
|                          | Minimum                                          |                                                 |  |  |  |  |  |  |
|                          | Maximum                                          |                                                 |  |  |  |  |  |  |
|                          | Height Distance Filtering(m)                     |                                                 |  |  |  |  |  |  |
|                          | Current device height above gr                   | 10.000                                          |  |  |  |  |  |  |
|                          | Minimum                                          |                                                 |  |  |  |  |  |  |
|                          | Maximum                                          | 99999.000                                       |  |  |  |  |  |  |
|                          | Noise Filtering(m)                               |                                                 |  |  |  |  |  |  |
|                          | Noise Distance Threshold(m)                      | 1.000                                           |  |  |  |  |  |  |
|                          | <u>L</u>                                         | 1                                               |  |  |  |  |  |  |
|                          |                                                  | Batch sett                                      |  |  |  |  |  |  |
|                          |                                                  |                                                 |  |  |  |  |  |  |
|                          |                                                  |                                                 |  |  |  |  |  |  |
|                          |                                                  |                                                 |  |  |  |  |  |  |
|                          |                                                  |                                                 |  |  |  |  |  |  |

Figure 45

## **8 FAQ and Solutions**

#### Tips: Common abnormalities and causes.

**1.** Initialization fails (the LED indicator keeps blinking and cannot be steady on). Possible causes include:

- a) Abnormal timing of Lidar: improper installation of antenna feeder and rod antenna, poor quality of satellites signal, etc.
- b) Capacity of ALPHA\_LAS is insufficient: When the capacity of ALPHA\_LAS is less than 10 GB, the device cannot initialize normally.

#### Solutions:

Check whether the antenna feeder and the connection between the antenna and the device are normal; Check whether the storage is abnormal or the capacity of the ALPHA\_LAS disk is less than 10 GB. If the capacity is insufficient, use Copre to format the disk.

#### 2. The camera doesn't take pictures or misses a lot. Possible causes include:

- a) The camera needs to be repaired when it encounters abnormal power outage.
- b) Capacity of ALPHA\_CAM is insufficient.
- c) PhotoMode of camera is set to Manual.

#### Solutions:

Method 1: Use the camera repair function on the DJI M300 Remote Control, wait 30 seconds, and manually shut down the device.

Method 2: After initialization, long press the power button for more than 10 seconds to shut down the device.

Method 3: Connect device to computer with type-C cable, Format the ALPHA\_CAM disk with Copre SW.

Method 4: Connect to DJI M300 Remote Control, PhotoMode of camera is set to Timing.

#### 3. Data cannot be copied automatically, possible causes include:

a) CP file and EP file are not placed in the ALPHA\_LAS disk, or the CP file and EP file are incorrect.

#### Solutions:

Check weather CP file and EP file are placed in the ALPHA\_LAS disk; Format the ALPHA\_CAM disk with Copre SW.

#### 4. Initialization is normal but cannot start project. Possible causes include:

a) Device authorization may expire.

#### Solutions:

Need to contact the manufacturer to request an authorization code.

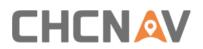

**Car** Note: PhotoMode must be set as Timing, otherwise the camera won't take pictures.

| No Positioning (Atti)                                                                               | SS   | -Atti II.id 🏹 🔆 iii    | 🧃 💩 🖬 HD 🗯 🖇     | 464 65 100 6:06 |
|----------------------------------------------------------------------------------------------------|------|------------------------|------------------|-----------------|
| é (é, 🔮                                                                                             | ●1)) |                        | Payload Settings |                 |
| Alpha Air 450                                                                                       | 0    | Display Real-time Data |                  |                 |
| POS: OK 2021-10-22 20<br>Laser: OK 243799MB<br>Camera: Trig 000008 Seep 000000<br>Storage: OK 00:41 | HD   | ShutterSpeed           |                  | 1/1200 ~        |
| Stolage, ok. 00-41<br>Status: Ready 00:17                                                           | A    | ISO                    |                  | W 1600          |
|                                                                                                    | •    | PhotoMode              |                  | Timing          |
| 各<br>路<br>(m/s)                                                                                     | RTK  | PhotoGap               | 00.0 ALT unit:   | Manual          |
| 200m 👜 w                                                                                            | •••  | Help                   |                  |                 |

**C** Note: To click "Start"/"Stop"/"Close project"/, you need to click the unlock icon on the screen and complete the operation within 3 seconds.

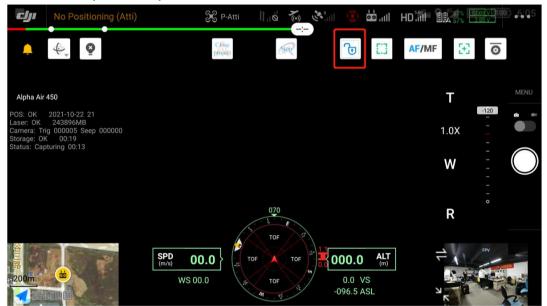

# CHCNAV

## **9 Matters Need Attention**

## 9.1 Important Notes

LiDAR measure system is a complex and precise survey system. In daily carrying, using and storing, please operate equipment correctly and maintenance properly. There are some important notes listed below:

- Do not disassemble equipment privately. If equipment has issue, please contact CHCNAV Support team.
- Please use the default battery and accessories. Use non-dedicated battery may cause charger exploding or burning. The use of non-original accessories is not eligible for warranty.
- When using charger for charging, please keep away from fire, flammable or explosive materials to avoid serious consequences such as fire.
- Do not dispose of waste batteries at will. Please follow local laws or standards.
- Strictly follow this manual to connect all cables. Make sure each connector plugs tightly, and the power switch should be turned on in order.
- It is forbidden to plug and unplug each connection without cutting off the power supply.
- Do not continue using any broken cables. Please purchase and replace new cables in time to avoid unnecessary damage.
- Avoid any strong impact or vibration.
- Use an umbrella or tarpaulin to prevent water inside.
- After the equipment is used, move it to the container quickly and make sure the container inside is dry.
- If need to continue using the instrument for a long period of time or under special conditions such as high humidity environment, please consult the relevant precautions of CHCNAV Support team in advance. Generally, the damaged occurred under a special environment is not covered by the product warranty.

## 9.2 Product Transportation

- CHCNAV AlphaUni product equipped special container. During transportation, make sure the container is fixed at a stable location.
- During transportation, please tell relative person that this is precise system container, and it needs to be handled gently. Also with fragile label on container.
- If the equipment is sent by express service, the container needs an outer box with foam inside also for safety.
- When transporting or moving batteries, take proper measures to prevent materials from falling or damage.

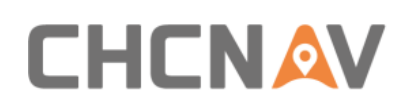

## 9.3 Using Tips

- The equipment should be handled gently during use to avoid soiling and scratching its surface, and it is strictly forbidden for surveyors or others sit on the container.
- After the external test or operation, the surface of equipment should be cleaned regularly by provided clean suits (3-5 days) and check whether the structural screws and plugs are loose, and whether the peripheral cables are loose.
- After long time storage in store, it needs to be taken out regularly (about one month) for power-on test to check whether the function is normal.
- The limitation of environment temperature is between -20 °C to +50 °C, the humidity limitation is <80 % RH and no condensation.</li>
- If the equipment is disassembled or loosen, it should be re-calibrated.
- When it is difficult to rotate any rotating parts of the equipment, please do not forcibly rotate. After the equipment is damaged, please do not continue using, otherwise the damage of the equipment will increase. Do not disassemble equipment in field.
- If faced rain or snow in field during work, please move the equipment into the container quickly. Do not work in the cold environment with low temperature in winter, in case to prevent condensation of water vapor on the optical lens and inside the instrument.

## 9.4 Storage Tips

- The room where the equipment is stored should be clean, dry, bright and well ventilated.
- It should be placed flat or upright, and it should not be leaned casually to prevent distortion.

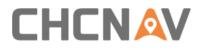

Matters Need Attention

## **CHC** Navigation

Building D, NO. 599 Gaojing Road, Qingpu District, 201702 Shanghai, China

Tel: +86 21 542 60 273 | Fax: +86 21 649 50 963 Email: sales@chcnav.com | support@chcnav.com Skype: chcnav\_support Website: www.chcnav.com